**PEMBUATAN DAN PENGUJIAN ISPCONFIG PADA JARINGAN WARNET CHALLENGER**

**NASKAH PUBLIKASI**

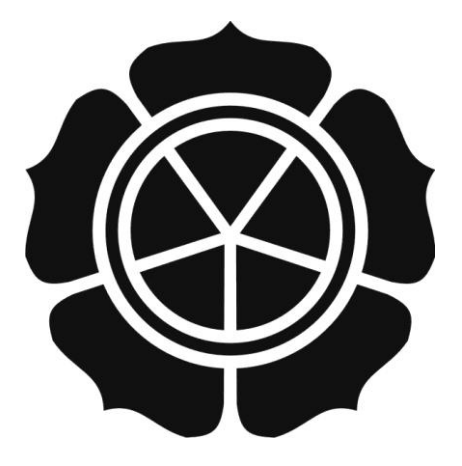

Disusun oleh :

**Dodik Murdiono**

**07.01.2362**

**JURUSAN TEKNIK INORMATIKA SEKOLAH TINGGI MANAJEMEN INFORMATIKA DAN KOMPUTER AMIKOM YOGYAKARTA 2010**

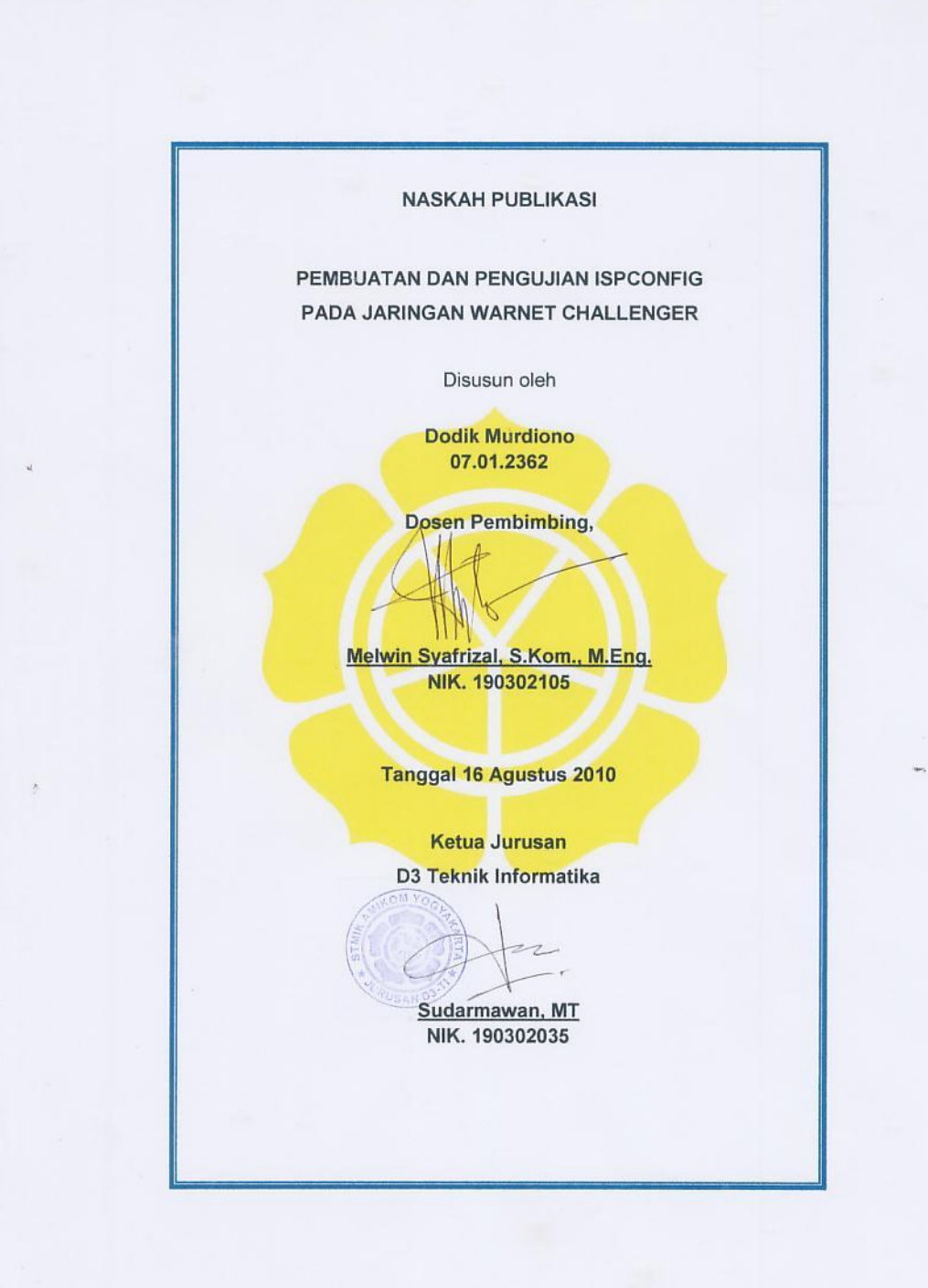

#### **INSTALLATION AND TESTING ISPCONFIG ON CHALLENGER CYBERCAFE NETWORK**

### **PEMBUATAN DAN PENGUJIAN ISPCONFIG PADA JARINGAN WARNET CHALLENGER**

Dodik Murdiono Jurusan Teknik Informatika STMIK AMIKOM YOGYAKARTA

#### *ABSTRACT*

*Servers is integrated into centralized control and one management, have the ability as a web server, mail servers, FTP servers, database servers, and some additional utillity. All services are included on a similar application called ISPConfig like Cpanel, but ISPConfig freely used without payment to developer, but has the same function as a complete server, communities and developers have often exchange ideas so that makes it more stable, for more information visit howtoforge.org.* 

*Information and advertisement in Challenger cafe within a few years has not been fully utilized on internet side. Websites can be used as an information service, feedback,*  and advertisement. Using a domain that has been adjusted to the company's name will *make it easier to be remembered by consumers, in addition to using FTP as file transfer between application, mail server used as private communication between HR, employees and consumers. ISPConfig in future expected to be used on all Mirota company* 

*ISPConfig installed on ubuntu linux server, created by fellow linux community as a multi-functional solution and to use additional server-based web site CMS WordPress as a bone builder portal site. Authors choose and use the ISPConfig as an application*  server, great hope the problem in Challenger can be solved by either using *ISPConfig applications.* 

*Keywords: ISPConfig, Server, Cpanel, Ubuntu Server, CMS Wordpress, Website*

# **1. Pendahuluan**

Challenger merupakan anak cabang dari Roemah Mirota yang bergerak dalam bidang usaha internet dan kafe mulai dari tahun 2004 sampai saat ini, awal mula hanya menyediakan layanan *game online* dan kafe, tiga tahun sesudahnya mengembangkan sayap pada bisnis warung internet dan *hotspot*. Layanan informasi yang ada didalam Challenger belum sepenuhnya berjalan dengan baik, seperti halnya situs *portal* perusahaan dan *DNS server* .

Pelayanan meliputi jasa dan penjualan produk erat kaitannya dengan promosi dan informasi berkaitan dengan produk dan jasa, *feedback* konsumen ditempatkan dalam setiap halaman situs portal, domain situs mengunakan nama challenger memudahkan untuk diingat, registrasi akun portal mengunakan email, dan manajemen file mengunakan ftp server.

Aplikasi server yang dipilih adalah ISPConfig berjalan pada sistem operasi *linux ubuntu server*, aplikasi ini dibuat oleh komunitas linux yang memiliki fungsi sebagai *webserver, dns server, ftp server, database, dan mail server* terpusat dan terkontrol pada satu aplikasi sehingga memudahkan dalam manajemen dan *troubleshooting*, sebagai situs portalnya mengunakan CMS Wordpress.

Penulis memilih dan mengunakan ispconfig sebagai aplikasi server. Besar harapan permasalahan yang ada di Challenger dapat diselesaikan dengan baik mengunakan aplikasi ini.

# **2. Landasan Teori**

 $\overline{a}$ 

#### **2.1 Pengertian Jaringan Komputer**

Jarngan komputer adalah himpunan "*interkoneksi*" antara dua komputer *autonomous* atau lebih yang berhubungan dengan media transmisi kabel atau tanpa kabel (wireless). Bila komputer dapat membuat komputer lainnya restart, shutdown, atau melakukan kontrol lainnya, maka komputer tersebut bukan autonomous (tidak melakukan kontol terhadap komputer lain dengan akses penuh)<sup>1</sup>.

Jaringan komputer adalah sekelompok komputer otonom yang dihubungkan satu dengan yang lainnya dengan mengunakan protokol komunikasi melalui media transmisi

<sup>&</sup>lt;sup>1</sup> Syafrizal, M. 2005. pengantar jaringan komputer. Andi Offset, Yogyakarta Hal 2

atau media komunikasi sehingga dapat saling berbagi data, informasi, program-program, penggunaan bersama perangkat keras. Seperti *printer, hardisk*, dan sebagainya. Prinsip dasar dalam jaringan komputer adalah proses pengiriman data atau informasi dari pengirim ke penerima melalui media komunikasi tertentu. Tujuan dibangunnya jaringan komputer adalah untuk membawa data atau informasi dari sisi pengirim menuju di penerima secara cepat dan tepat tanpa adanya kesalahan melalui media transmisi atau media komunikasi<sup>2</sup>.

Menelaah lebih lanjut melalui tulisan diatas, ISPConfig secara umum digunakan dalam manajemen file dan pelayanan web hosting dan pengelola domain di internet, sistem ini menanam beberapa aplikasi penunjang meliputi *dns, web, ftp, database,* dan *file server*. Sekumpulan aplikasi diatas digerakkan oleh sistem administrasi dari ISPConfig, seperti halnya *CPanel*.

Sistem ISPConfig dapat menampung dan menangani agen maupun penguna perorangan yang menyewa *hosting*, media penyimpanan berupa file server dan webserver digunakan untuk menampung berbagai situs, pengelolaan dan alokasi media simpan dari agen maupun penguna perorangan dilakukan oleh file server, dapat diakses dengan protokol ftp.

Mengubah alamat IP menjadi domain misalnya, [www.fresh.web.id](http://www.fresh.web.id/) dilakukan oleh *dns server*, Domain tersebut mempermudah pemanggilan sebuah situs internet. Seperti halnya *cpanel,* ISPConfig memiliki tampilan administrasi yang mudah digunakan dengan mengunakan web browser dengan cara memangil domain atau alamat IP dan port dari server. Mail server memberikan kemudahan dalam mengatur lalu lintas email dengan disertakan berbagai fitur tambahan dan diamankan oleh *spam* dan *antivirus* clamaAV.

#### **2.2 Definisi ISPConfig**

 $\overline{a}$ 

ISPConfig adalah sebuah perangkat lunak *open source* pengelola *hosting* untuk Linux. Perizinan aplikasi ISPConfig adalah bebas dibawah izin BSD. ISPConfig menyederhanakan pengaturan DNS, mampu menampung beberapa nama domain situs yang unik pada satu server dan e-mail untuk beberapa pengguna di situs Web tersebut.

<sup>&</sup>lt;sup>2</sup> Sutejo, Oetomo. B. D, 2003, Konsep Dan Perancangan Jaringan Komputer. Andi Offset, Yogyakarta Hal 7-8

Pengaturan ispconfing tergolong sulit, tetapi lebih mudah dari pada mengetik *code file DNS* secara manual. ISPConfig membantu pengguna baru Linux mengkonfigurasi web dan e-mail lebih cepat dan lebih mudah. Hal ini menjadikan ISPconfig sebagai "pintu gerbang" keterampilan Linux. Keuntungan didapat dari pembelajaran dari pengunaan server yang komplek.

ISPConfig mempercepat dan menyederhanakan administrasi server dan tugas operasi secara umum, seperti membuat banyak pengguna e-mail atau mempercepat dalam menyiapkan banyak *home directory* untuk situs-situs baru. Mengunakan cara manual mengetik pengaturan melalui kode di *console* akan menyita lebih banyak tenaga dan waktu. terkesan membosankan dan bisa terjadi banyak kesalahan. Di sisi lain, tak seorang pun akan melakukannya.

Pengembangan ispconfig mulai dari versi 2 dan terbaru adalah versi 3, setiap versi memiliki tambahan fitur. Tampilan versi 3 dibangun mengunakan bahasa ajax berbeda dengan versi 2 yang masih mengunakan bahasa php. Fitur lain dari ispconfig 3 dapat dilihat pada penjelasan dibawah ini.

Fitur yang ada didalam ispconfig adalah sebagi berikut :

- ISPConfig menyediakan antarmuka untuk pengelolaan jasa layanan internet dengan penyedia ISP dan klien ISP.
- Layanan Server Web, FTP, DNS, Database
- Layanan Umum
	- $\checkmark$  E-mail forwarding manajemen
	- $\checkmark$  Keamanan (SSL manajemen sertifikat dll)
	- $\checkmark$  Mail scanning, spam & anti-virus
	- $\checkmark$  Firewall
- Statistik & Manajemen ISP :
	- $\checkmark$  Webalizer
	- $\checkmark$  Kuota disc, lalu lintas data
	- $\checkmark$  Pengguna pendaftaran dan Penagihan

# **3. Analisis**

#### **3.1 Metode Observasi**

Melakukan pengamatan secara langsung terhadap kegiatan usaha yang ada diperusahaan Challenger. Pengamatan pada karateristik konsumen dan karyawan, dari pengatamtan mendapatkan data- data sebagai berikut :

- Karateristik penguna
- Tingkatan umur penguna
- Pengunaan media jaringan LAN dalam pertukaran informasi

#### **3.2 Metode Kepustakaan**

Studi kepustakaan yaitu dengan mengumpulkan sumber-sumber berupa buku atau sumber informasi lain sebagai acuan dalam pelaksanaan kegiatan dan penyusunan laporan. Buku- buku dan literatur secara teoritis yang didapat dari perpustakaan STMIK AMIKOM Yogyakarta serta kajian dari artikel maupun tutorial di Internet.

Kajian- kajian kepustakaan mendapatkan data berupa teori- teori penunjang serta petunjuk installasi maupun solusi- solusi masalah saat pembuatan sistem.

# **3.3 Metode Wawancara**

Wawancara dilakukan pada karyawan dan konsumen guna mendapatkan sistem yang sesuai dengan kebutuhan di Challenger.

3.3.1. Wawancara Langsung

Wawancara langsung dilakukan pada bulan Juni 2010 dihasilkan data sebagai berikut :

- Kebutuhan Sistem
- Kondisi Challenger
- 3.3.1.1. Wawancara Tidak Langsung

Wawancara tidak langsung dilakukan melalui *yahoo messenger,* untuk melengkapi data dilakukan pada bulan Juni, mendapatkan data sebagai berikut :

- Perkembangan Kondisi Challenger
- Penggunaan Sistem

#### **3.4 Metode Uji Coba**

Metode uji coba mengunakan aplikasi *browser* yang secara umum sering digunakan di Challenger baik yang berbayar maupun aplikasi bebas seperti, Internet Explorer, Mozilla Firefox, dan Opera. Uji coba memberikan data tentang tampilan dan pemuatan halaman, sehingga dapat digunakan untuk di evaluasi supaya sistem dapat berjalan sesuai yang diharapkan.

#### **4. Hasil Penelitian dan Pembahasan**

# **4.1 Diskripsi Rancangan**

Rancangan pembuatan server ISPConfig dengan mengunakan perangkat keras dan perangkat lunak meliputi :

- 4.1.1 Perangkat Keras
- 4.1.1.1 Komputer Server

Intel Pentium 4, Memori 1GB, Hardisk SATA 250GB 4 partisi, VGA Card GF 4, 1 Lancard realtek

## 4.1.1.2 Komputer Client

Pentium 4, Memori 512 Mb, Hardisk 80 GB, VGA, Soundcard, Lancard

4.1.2 Perangkat Lunak

Perangkat lunak mengunakan sistem operasi ubuntu 9.10 dan ISPConfig versi 3.0.2.2 serta uji coba dengan bantuan virtualisasi virtual box 4.1

# 4.1.3 Topologi Jaringan Lokal

Topologi jaringan mengikuti topologi yang ada sebelumnya, akan tetapi penempatan server berada dibawah router warnet, hal ini memudahkan dalam troubleshoting koneksi.

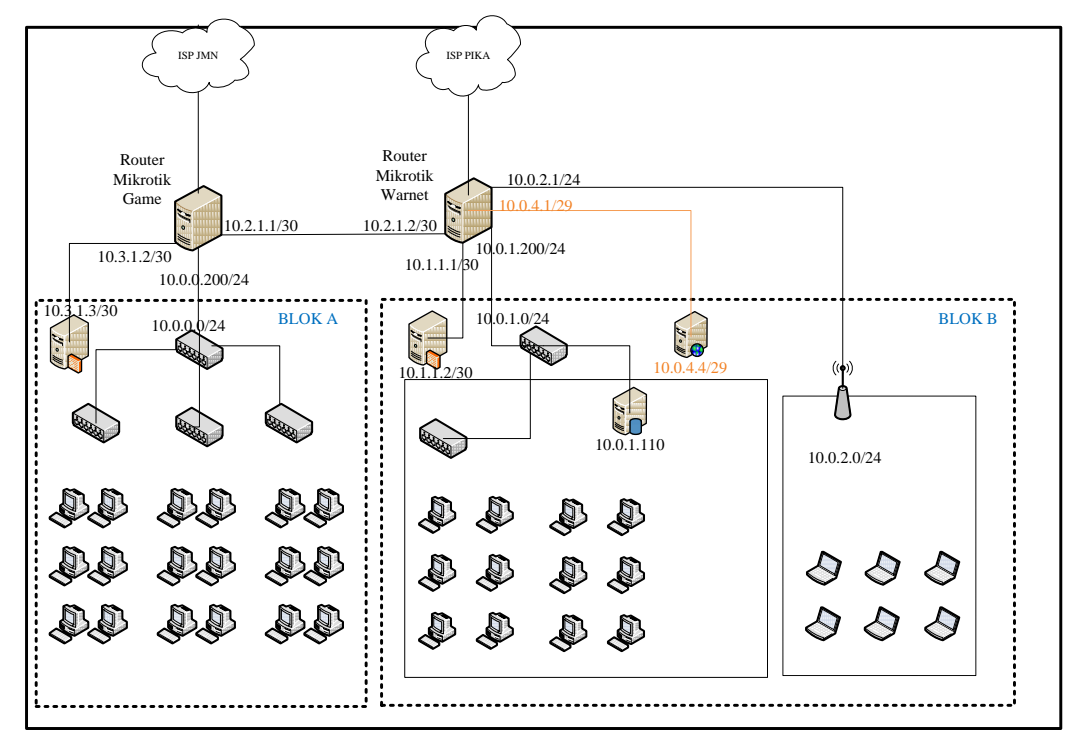

**Gambar 4. 1** Topologi Jaringan

# **4.2 Instalasi dan Konfigurasi ISPConfig**

# 4.2.1 Instalasi ISPConfig

Instalasi ISPConfig mengunakan sistem operasi ubuntu 9.10 dan ISPConfig versi 3.0.2.2. Ubuntu server 9.10 mengalami beberapa perbaikan dalam beberapa bulan ini, supaya sistem tetap stabil maka perlu di update sebelum melangkah lebih jauh. Beberapa aplikasi dan file pendukung diperlukan sebelum instalasi ISPConfig.

- 1. Masuk ke root supaya lebih leluasa dalam memasukkan perintah di console.
- 2. Mengatur alamat ip dengan mengedit file /etc/network/interfaces
- 3. Edit file /etc/hosts
- 4. Mengubah nama hostname server, ketik perintah

Memastikan nama hostname taserver.com ketik perintah

5. Menganti default shell, /bin/dash tidak diperlukan oleh ISPConfig melainkan /bin/bash, jika tidak dinonaktifkan instalasi ISPConfig bisa gagal.

6. Menghilangkan Apparmor, merupakan security tambahan pada ubuntu dalam perkembangannya menganggu kinerja ISPConfig. Tools ini tidak mempengaruhi sistem secara keleluruhan hanya sebagai tahap antisipasi jika terjadi masalah dalam pengunaan ISPConfig sehingga mudah dalam troubleshooting lain dari itu memperingan resource CPU.

7. Instalasi Postfix, Courier, Saslauthd, MySQL, rkhunter, binutils . Mengunakan satu perintah untuk beberapa file pendukung dengan mengetikkan :

#aptitude install postfix postfix-mysql postfix-doc mysql-client mysql-server courierauthdaemon courier-authlib-mysql courier-pop courier-pop-ssl courier-imap courier-imapssl libsasl2-2 libsasl2-modules libsasl2-modules-sql sasl2-bin libpam-mysql openssl getmail4 rkhunter binutils.

Pengaturan setelah instalasi password MySQL mengunakan karakter "asdfghjkl",

8. Instalasi Amavisd-new, SpamAssassin, And Clamav merupakan gabungan firewall dan antivirus dari security yang ditawarkan oleh ISPConfig.

9. Install Apache2, PHP5, phpMyAdmin, FCGI, suExec, Pear, And mcrypt merupakan aplikasi pendukung yang dibutuhkan untuk menjalankan ISPConfig, instalasi ini sudah mencakup beberapa instalasi sekaligus setelah instalasi membutuhkan pengaturan lebih lanjut.

10. Install PureFTPd And Quota merupakan aplikasi yang dibutuhkan untuk pengaturan *file transfer protocol* (FTP) server dan menajemen folder bagi user.

11. Install MyDNS

Instalasi MyDNS membutuhkan file pendukung yaitu: g++ libc6 gcc gawk make texinfo libmysqlclient15-dev. Ketik perintah untuk instalasi :

#aptitude install apache2 apache2.2-common apache2-doc apache2-mpm-prefork apache2-utils libexpat1 ssl-cert libapache2-mod-php5 php5 php5-common php5-gd php5 mysql php5-imap phpmyadmin php5-cli php5-cgi libapache2-mod-fcgid apache2-suexec php-pear php-auth php5-mcrypt mcrypt php5-imagick imagemagick libapache2-modsuphp

[…]

0 packages upgraded, 94 newly installed, 0 to remove and 0 not upgraded. Need to get 41.2MB of archives. After unpacking 117MB will be used. Do you want to continue? [Y/n/?]y

Web server to reconfigure automatically: <-- apache2 Configure database for phpmyadmin with dbconfig-common? <-- No

[…]

Creating config file /etc/php5/apache2/php.ini with new version \* Reloading web server config apache2 [ OK ] Setting up php5-cgi (5.2.10.dfsg.1-2ubuntu6.4) ... […]

- 12. Install Vlogger And Webalizer
- 13. Install Jailkit yang perlu diperhatikan adalah instalasi jailkit harus lebih dahulu daripada ISPConfig atau tidak akan jalan sama sekali:
- 14. Install fail2ban sebagai LOG monitor ISPConfig,
- 15. Install SquirrelMail
- 16. Install ISPConfig 3, instalasi ISPConfig versi 3.0.2.2 merupakan versi terakhir, mengunakan perintah sebagai berikut :

#cd /tmp

#wget

http://biznetnetworks.dl.sourceforge.net/project/ispconfig/ISPConfig%203/ISPConfig-

3.0.2.2/ISPConfig-3.0.2.2.tar.gz

[…]

#php -q install.php

Memulai instalasi ISPConfig 3:

root@taserver:/tmp/ispconfig3\_install/install# php –q install.php

Instalasi secara otomatis mengatur sendiri layanan yang dibutuhkan sehingga tidak perlu mengatur secara manual. Mengakses halaman login ISPConfig 3 melalui http://10.0.4.4:8080/. Login dengan default username "admin" dan password "admin".

4.2.2 Konfigurasi ISPConfig

Halaman login ISPConfig sangat sederhana hanya berisi username dan password, dengan memasukan username dan password berupa "admin" untuk masuk ke halaman pengaturan utama. Masuk ke halaman admininstrasi disuguhkan berbagai macam menu dan konfigurasi.

Halaman utama mempunyai delapan tab berisi opsi- opsi meliputi System, Client, Email, Monitor, Sites, DNS, Tools, dan Help.

- Tab system secara umum berisi opsi umum seperti CP Users, System, Firewall, Software, Language Editor, dan Remote Users.
- Tab client berisi opsi Users dan Resellers
- Tab email berisi opsi Email Accounts, Spamfilter, Fetchmail, Statistics, dan Global Filters
- Tab monitor berisi opsi System State (All Servers), Server to Monitor, Hardware Information, Server State, dan Logfiles
- Tab Sites berisi opsi Websites, FTP, Shell, Database, Cron, dan Statistics
- Tab DNS berisi opsi DNS wizard dan DNS
- Tools berisi opsi User settings

# 4.2.2.1 Konfigurasi Umum

Pengaturan pada tab system hanya men-set ip address dari komputer server, yaitu 10.0.4.4 supaya dapat diforward menjadi challenger.co.id sebagai Top Level Domain (TLD) dan diperlukan dalam pengaturan DNS, FTP, dan website. Pilih menu *System* masuk ke opsi *server ip address*.

# **Tabel 4. 1** Tabel Konfigurasi Umum

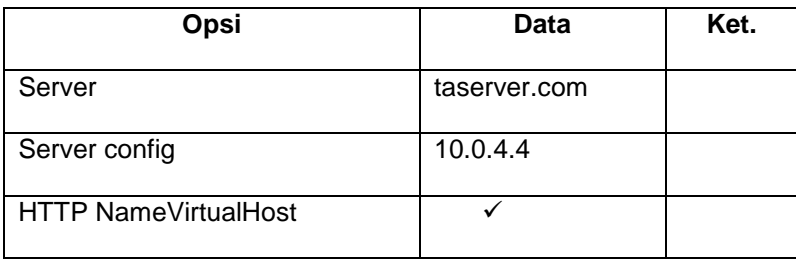

# 4.2.2.2 Konfigurasi DNS

Halaman pengaturan DNS server, tujuan utamanya adalah membuat top level domain (TLD) challenger.co.id agar dapat di akses pada jaringan lokal challenger.

**Tabel 4. 2** Opsi DNS Zone

| <b>Pilihan</b> | Isian                  | Ket.  |
|----------------|------------------------|-------|
| Server         | taserver.com           |       |
| Client         |                        |       |
| Zone (SOA)     | challenger.co.id       |       |
| <b>NS</b>      | ns1.challenger.co.id   |       |
| Email          | admin.challenger.co.id |       |
| Refresh        | 28800                  | detik |
| Retry          | 7200                   | detik |
| <b>Expire</b>  | 604800                 | detik |

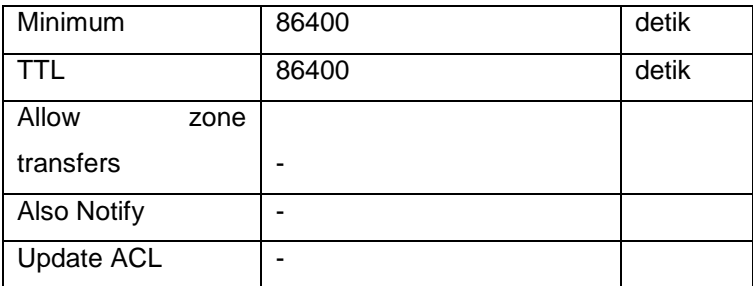

Tabel konfigurasi DNS Record seperti berikut :

**Tabel 4. 3** Opsi DNS Record

| Type      | <b>Name</b>       | Data                    | <b>Priority</b> | <b>TTL</b> |
|-----------|-------------------|-------------------------|-----------------|------------|
| A         | challenger.co.id. | 10.0.4.4                | 0               | 86400      |
| A         | mail              | 10.0.4.4                | 0               | 86400      |
| A         | <b>www</b>        | 10.0.4.4                | 0               | 86400      |
| A         | ns1               | 10.0.4.4                | 0               |            |
| MX.       | challenger.co.id. | mail. challenger.co.id. | 10              | 86400      |
| <b>NS</b> | challenger.co.id. | ns1. challenger.co.id.  | 0               | 86400      |

Selanjutnya mengetest DNS mengunakan aplikasi "dig" diconsole, dengan mengetikkan :

dig @localhost www.challenger.co.id

Reply didapat sebagai acuan bahwa localhost telah mengetahui pengaturan sudah benar dengan menandai query: 1, answer: 1, authority: 2, additional: 0 .

Mengunakan Nslookup, hasilnya sebagai berikut:

yipi@taserver:~\$ nslookup www.challenger.co.id

Server: 10.0.1.200

Address: 10.0.1.200#53

Non-authoritative answer:

Name: www.challenger.co.id

Address: 10.0.4.4

## 4.2.2.3 Konfigurasi Website

Tab SITES merupakan halaman pengaturan domain, database, ftp dan shell. Masuk pada pilihan *add new website*, didalamnya berisi 5 tab opsi ada bagian tertentu memerlukan isian, pada pilihan client tidak perlu mengisikan data secara default sudah disesuaikan dengan *users* yang ada pada server ISPConfig.

Mencoba pengaturan sudah benar atau belum dengan masuk ke browser mengetikkan dan mengetikkan domain challenger.co.id pada address bar.

Menandakan halaman dan direktori sudah dibuat oleh server dengan acuan sudah ada direktori baru, yaitu /var/www/clients/client0/web1/web, dapat dilihat pada menu sites lalu websites pilih website yang telah dibuat, pilih tab options, didalamnya sudah berisikan alamat direktori dari situs challenger.co.id.

| Pilihan                 | Data             | Ket.      |
|-------------------------|------------------|-----------|
| Server                  | Taserver.com     | default   |
| Client                  | ä,               |           |
| <b>IP-Address</b>       | 10.0.4.4         |           |
| Domain                  | Challenger.co.id |           |
| Harddisk Quota MB       | $-1$             | <b>MB</b> |
| <b>Traffic Quota MB</b> | $-1$             | <b>MB</b> |
| CGI                     | $\checkmark$     |           |
| $\overline{\text{SSI}}$ |                  |           |
| <b>SuEXEC</b>           |                  |           |
| Own Error-Document      | $\checkmark$     |           |
| Auto-Subdomain          | <b>WWW</b>       |           |
| <b>SSL</b>              |                  |           |
| <b>PHP</b>              | <b>Fast CGI</b>  |           |
| Active                  | ✓                |           |
|                         |                  |           |

**Tabel 4. 4** Opsi Websites

# 4.2.2.4 Konfigurasi Database

Database diperlukan untuk kebutuhan website dengan mengunakan CMS Wordpress.

**Tabel 4. 5** Opsi Database

| Opsi | Data | Ket. |
|------|------|------|
|      |      |      |

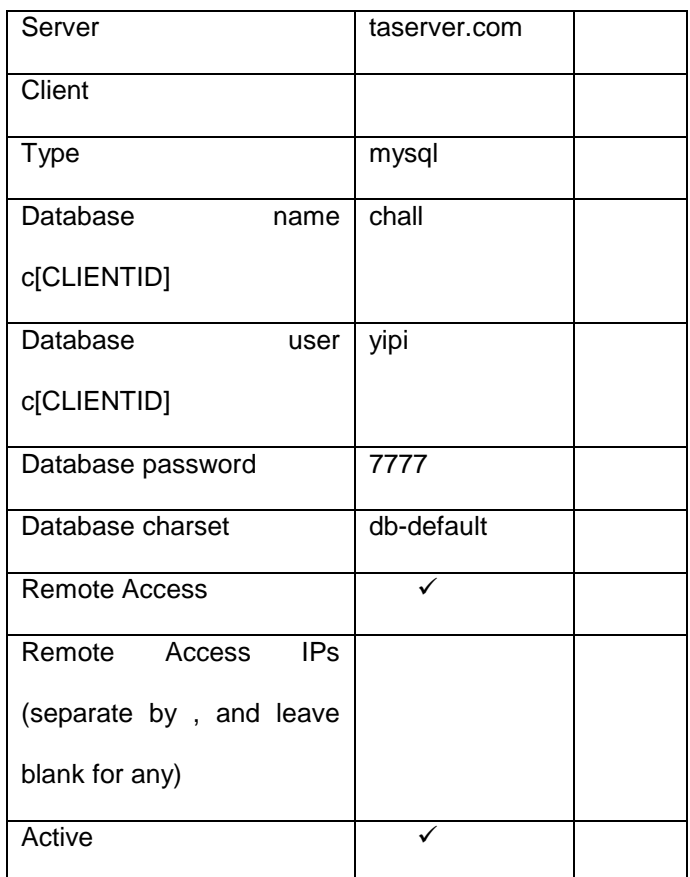

# 4.2.2.5 Konfigurasi FTP

Pengaturan FTP masuk pada halaman FTP server

4.2.2.6 Konfigurasi E-Mail

Pengaturan email masuk pada tab Email dan pilih Email Domain, dibawahnya ada tombol dan klik Add New Domain. Konfigurasi email utama hanya memerlukan beberapa pengaturan selain itu merupakan opsional, yaitu Mail Domain, Email MailBox, Email Catcha. Isian yang perlu dimasukkan pada Mail

4.2.2.7 Konfigurasi CMS Wordpress

CMS Wordpress diunduh dari<http://wordpress.org/download/> versi yang digunakan adalah versi 3.0, setelah didownload dan extract di lokal folder lalu dengan mengunakan aplikasi FTP client filezilla diupload ke direktori /var/www/clients/client0/web1/web. Setelah proses upload selesai rename file index.html menjadi index.html.ori dialihkan ke index.php supaya halaman menjadi milik dari wordpress.

Masuk kelangkah selanjutnya, merupakan informasi bahwa konfigurasi telah selesai dan dapat login sesuai dengan username dan password yang telah dibuat. Tampilan awal wordpress masih mengunakan tampilan asli, sehingga perlu disesuaikan mengambil themes gamepress dan mengunakan plugin WP forum server sebagai tempat komunitas challenger.

# **4.3 Konfigurasi Router**

 $\mathbf{r}$ 

4.3.1 Konfigurasi Router Warnet

4.3.1.1 Interface Router Warnet

Jaringan Challenger memiliki 2 buah router yang melayani 3 buah network client. Router warnet bernama "Net-Chall" melayani network warnet dan hotspot memiliki 6 buah interface yang melayani beberapa node, antara lain sebagai berikut :

| Router Warnet "Net-Chall" |                                |  |
|---------------------------|--------------------------------|--|
| <b>INTERFACE</b>          | <b>KONEKSI</b>                 |  |
| IIX                       | Link ke ISP-public             |  |
| Lokal                     | Link ke LAN Warnet             |  |
| Hotspot                   | Link ke Acess Point            |  |
| Squid-2                   | Link ke Proxy Squid            |  |
| To-game                   | Link ke Router game            |  |
| webserver                 | Link ke kompi server ISPConfig |  |

**Tabel 4. 6** List Interface Router Net-Chall

Baris yang di warna biru merupakan node penting untuk koneksi dari server ISPConfig menuju router warnet diteruskan ke Client warnet dan game.

4.3.1.2 Konfigurasi IP Address Router Warnet

Konfigurasi IP Address Interface "webserver"

Konfigurasi pada router warnet (Net-Chall), menambahkan ip address 10.0.4.1/29 pada interface bernama "webserver". Network 10.0.4.0/29 merupakan network dari webserver, sehingga pada interface webserver terhubung langsung dengan interface komputer server ISPConfig yang ber- ip address 10.0.4.4/29.

Konfigurasi IP Adress interface "to-game"

Mengunakan console ketik perintah :

[chall@Net-Chall] > ip address add address=10.2.1.2/30 network=10.2.1.0

broadcast=10.2.1.3 interface= to-game

4.3.2 Konfigurasi Router Game

4.3.2.1 Interface Router Game

Router game bernama "Game-Chall" memiliki 4 interface, interface yang ada sebagai berikut:

| Router Game "Game-Chall" |                       |  |
|--------------------------|-----------------------|--|
| <b>INTERFACE</b>         | <b>KONEKSI</b>        |  |
| IIX-1-Dlink              | Link ke ISP-public    |  |
| Lokal-4-atas             | Link ke LAN Game      |  |
| Ipcop-2-tricom           | Link ke proxy lusca   |  |
| To-warnet-3              | Link ke Router warnet |  |

**Tabel 4. 7** List Interface Router "Game-Chall"

Konfigurasi untuk router meroutingkan alamat IP server ISPConfig supaya dapat di akses oleh network 10.0.0.0/24 untuk Gamenet, 10.0.1.0/24 untuk warnet, dan 10.0.2.0/24 untuk hotspot.

### 4.3.2.2 Konfigurasi IP Address Router Game

Menghubungkan secara fisik router Net-Chall dan Game-Chall dengan mengunakan kabel LAN crossover, antara interface "to-game" pada router Net-Chall dan interface "to-warnet-3" pada router Game-Chall. Routing yang terjadi setelah ip address kedua router di set adalah routing dinamik sehingga tidak memerlukan konfigurasi routing manual. Routing statis nanti untuk meneruskan paket dari webserver menuju network Game.

Konfigurasi IP Address interface "to-warnet-3"

Mengunakan console ketik perintah :

 $[$ chall@Game-Chall] > ip address add address=10.2.1.1/30 network=10.2.1.0 broadcast=10.2.1.3 interface=to-warnet-3

• Routing Statis network Game

Routing statis untuk menghubungkan antara network game dengan webserver. Network game 10.0.0.0/24 dihubungkan ke Ip address webserver 10.0.4.4 melalui gateway 10.2.1.2.

#### **4.4 Uji Coba**

Pengujian yang dilakukan meliputi koneksi FTP, koneksi database, email client, koneksi website game, koneksi website warnet, dan koneksi website hotspot. Pengujian dilakukan pada nerwork Warnet, Gamenet, dan Hotspot.

4.4.1 Koneksi FTP

Mencoba pengaturan FTP sudah benar atau belum dengan mengunakan aplikasi ftp client, yaitu filezilla diambil dari situs http://filezilla-project.org.

4.4.2 Koneksi Database

Akses ke database MySQL mengunakan phpmyadmin menuju ke alamat 10.0.4.4/phpmyadmin dengan mengunakan browser mozilla firefox 3.6.5. database untuk website challenger adalah c0chall, Hasilnya sebagai berikut :

4.4.3 Koneksi Website ke Network Warnet

- Ping reply dari Client Warnet ber-IP Address 10.0.1.254 menuju domain www.challenger.co.id
- Membuka halaman website [www.challenger.co.id](http://www.challenger.co.id/) mengunakan browser mozilla firefox versi 3.6.5
- 4.4.4 Koneksi Website ke Network Game
	- Ping reply dari Client Gamenet ber-IP Address 10.0.0.205 menuju www.challenger.co.id
	- Membuka halaman website [www.challenger.co.id](http://www.challenger.co.id/) mengunakan browser mozilla firefox versi 3.6.5
- 4.4.5 Koneksi Website ke Network Hotspot
	- Ping reply dari Client ke Hotspot ber- IP Address DHCP 10.0.2.19 menuju domain www.challenger.co.id
	- Membuka halaman website www.challenger.co.id mengunakan browser mozilla firefox versi 3.6.5
- 4.4.6 Monitoring Bandwith
	- Monitoring seluruh Interface dan bandiwith khususnya lokal
	- Monitoring traffic Interface saat webserver terkoneksi dengan 2 client.
	- Monitoring Torch winbox router warnet

Client game dengan IP Address 10.0.0.50 sedang mengakses port 80 (http) melalui interface webserver menuju 10.0.4.4.

• Trafic website Challenger

Traffic website challenger dilihat dari statistik pemakaian dalam bulan juli 28MB.

Hasil yang didapat dari tes diatas adalah ping www.challenger.co.id mendapatkan reply baik dari network Warnet, Gamenet, dan Hotspot. Tes selanjutnya adalah mengakses ke alamat domain [www.challenger.co.id](http://www.challenger.co.id/) dan hasil yang didapat halaman website dapat dibuka dengan baik.

#### **5. Penutup**

### **5.1 Kesimpulan**

Domain dan hosting dalam jaringan lokal mengunakan ISPConfig yang merupakan aplikasi open source, dapat diinstal pada sistem operasi ubuntu server 9.10. Aplikiasi ISPConfig sebagian penting tersusun dari MyDNS, Pureftpd, MySQL, dan SquirrelMail.

Konfigurasi ISPConfig mengunakan web gui sehingga mudah dimengerti oleh pemula dalam administrasi server, web gui mempunyai susunan menu System, Client, Email, Monitor, Sites, DNS, Tools, dan Help. Menu- menu tersebut didalamnya masih terdapat beberapa submenu yang penting untuk dikonfigurasi lebih lanjut.

Server ISPConfig dapat digunakan dengan baik di Challenger untuk diakses oleh 3 network, yaitu Warnet, Gamenet, dan Hotspot. Layanan yang diakses oleh ketiga network tersebut adalah website, ftp, mysql, dan email. Website mengunakan CMS Wordpress dan diinstall plugin forum-server sehingga dapat menampung komunitas didalam Challenger. Layanan yang diberikan oleh ISPConfig sangat bermanfaat bagi sistem informasi di Challenger, selain komunitas forum menjadi terbentuk kreatifitas karyawan menjadi meningkat seiring dengan adanya layanan ftp dan email.

## **5.2 Saran**

Penulisan penelitian mengunakan ISPConfig diatas masih terbatas pada jaringan lokal Challenger sehingga masih perlu explorasi lebih dalam supaya pemanfaatan server dapat maksimal. Server ISPConfig mirip dengan CPanel penjualan hosting dan domain sehingga dapat digunakan untuk tujuan komersil dengan dukungan *open source*.

Pengaturan dapat diperluas mengunakan multiple user dan reseller akan tetapi pada penelitian diatas terbatas pada satu user saja, sehingga tidak untuk pengunaan multiple user yang biasa terdapat pada penjualan hosting meskipun dapat diterapkan pada warnet Challenger pada kesempatan mendatang.

#### **DAFTAR PUSTAKA**

Brockmeier, J, 2006, "My domains, MyDNS", Article page, http://www.linux.com/archive/articles/52171 , diakses 4 2010, jam 23:00

Mansfield, N, 2002, Practical TCP/IP:mendesain, mengunakan, dan troubleshooting Jaringan TCP/IP di Linux dan Windows, Terjemahan: Prabantini, Dwi, 2004, Yogyakarta, Penerbit Andi.

Steve, 2008, "ISPConfig open source web hosting panel", UltraMega Blog, http://www.ultramegatech.com/blog/2008/12/ispconfig-open-source-webhosting-panel, diakses 14 Agustus 2010, jam 16:30

Sutejo, B, D.O, 2003, "Konsep Dan Perancangan Jaringan Komputer", Yogyakarta, Penerbit Andi.

Syafrizal, M, 2005, "Pengantar Jaringan Komputer", Yogyakarta, Penerbit Andi.

Timme, F, 2009, "The Perfect Server - Ubuntu 9.10 [ISPConfig 3]", http://www.howtoforge.org/perfect-server-ubuntu-9.10- ispconfig-3, diakses 15 Agustus 2010, jam 16:00